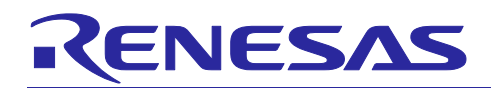

# CS+ for CC V6.00.00

**Release Note** 

R20UT4070EJ0100 Rev.1.00 Jun. 9, 2017

#### Contents

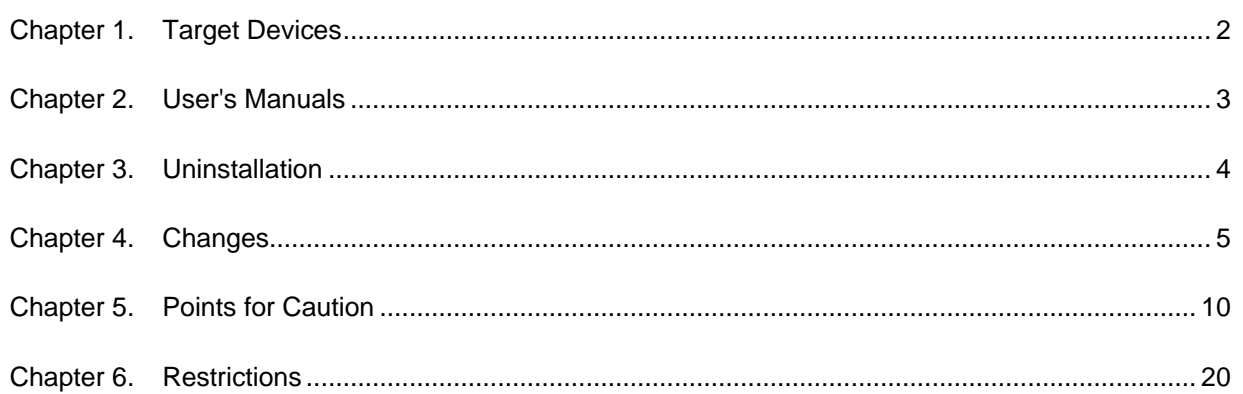

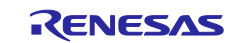

# Chapter 1. Target Devices

<span id="page-1-0"></span>The target devices supported by the CS+ are listed on the Website. Please see this URL. CS+ Product Page

<https://www.renesas.com/cs+>

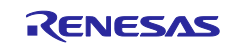

# Chapter 2. User's Manuals

<span id="page-2-0"></span>Please read the following user's manuals along with this document.

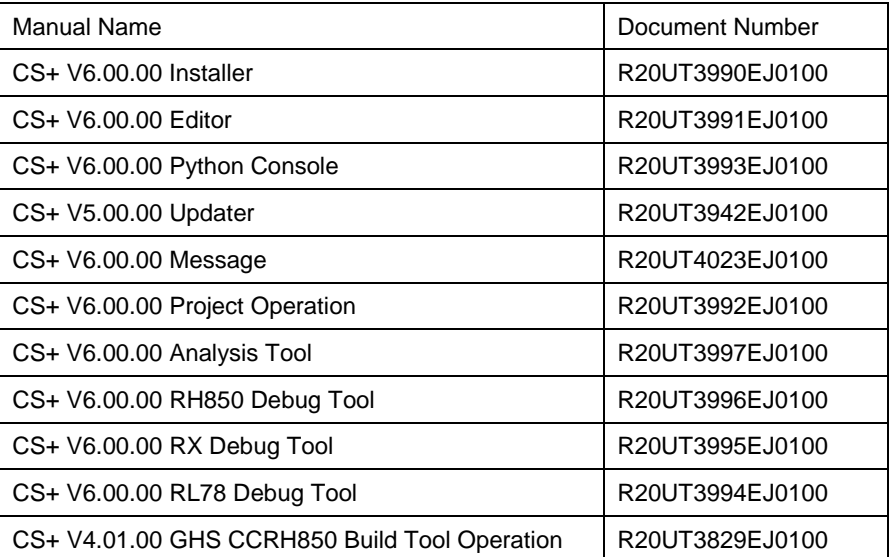

\* GHS: Green Hills Software, Inc.

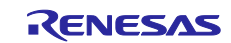

# Chapter 3. Uninstallation

<span id="page-3-0"></span>There are two ways to uninstall this product.

- Use the integrated uninstaller from Renesas (uninstalls all CS+ components)
- Use the Windows uninstaller (only uninstalls this product)

To use the Windows uninstaller, select the following from the Control Panel:

• Programs and Features Then select [CS+ for CC].

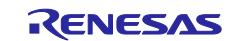

# Chapter 4. Changes

<span id="page-4-0"></span>This chapter describes changes from V5.00.00 to V6.00.00.

# 4.1 Improvements of CS+

#### 4.1.1 Support for a new emulator

CS+ now supports the following new emulator. You can now use this emulator in combination with CS+ to develop programs for the given types of target MCU. ・E2 emulator (for RL78 devices)

4.1.2 Support for Windows From V6.00.00, CS+ no longer supports Windows Vista.

#### 4.1.3 Providing new solutions

While retaining the basic features of the development environment, CS+ also provides useful solutions that will aid various aspects of development at a level closer to your applications. The following features are available in V6.00.00 and are easily accessible from the [Solution List] panel.

Measuring CAN bus reception processing times [RH850] [E2]

Response times are important for CAN communications. This facility makes measuring response times easy. A program can also be stopped if the time is not within the allowable range. You can also check trace data and the history of CAN communications after the program has been stopped. This will help you identify problems in the early stages of development.

Measuring current consumption [RL78] [E2]

This facility allows you to measure current drawn by a system easily without using an ammeter. Simply specify the conditions and stop the program when excessive current is detected. You can also use measurement points, in a similar manner to the setting of breakpoints, to monitor the relationship between the behavior of the program and values for current. This will shorten times required for the current-tuning process.

・Smart manual [RL78] [RX]

The Smart Manual allows you to quickly view information on any register listed in panels such as the Editor and SFR/IOR. You can read descriptions of a desired register or specific pages of the hardware manual via the [Smart Manual] panel.

#### 4.1.4 Addition of announcements feature on Smart browser

You can use this feature to view the latest information of how to use the development tools convenient. V6.00.00 supports [Notifications] tab on Smart browser. Announcements of development tools and information from community are indicated by this tab.

#### 4.1.5 Change of default setting for plug-in loading

The default plug-in loading operation was changed so that the plug-ins listed in the Additional Function tab on the Plug-in Manager dialog box are loaded. When CS+ is installed and started for the first time, it operates in this default state.

### 4.1.6 Support for use of the C source code converter in creating projects [CC-RL]

This improvement reduces the amount of work required to convert projects created by using CS+ for CA, CX with the CA78K0 compiler to projects for use with CC-RL. In creating projects, you can utilize the configuration of existing CA78K0 project files. Since this process converts the C source files to suit CC-RL, shifting from CA78K0 to CC-RL is simple.

Note, however, that assembler instructions and device-dependent statements, such as those related to the memory map and SFRs, are not converted. Alter such statements by hand to suit the target RL78 device.

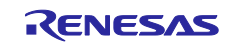

# 4.1.7 Support for use of the C source code converter in opening PM+ projects [CC-RL]

This improvement reduces the amount of work required to convert 78K0 projects created by using PM+ to projects for use with CC-RL. Since CS+ for CC is capable of loading 78K0 projects and converting them along with the C source files to suit CC-RL, shifting from CC78K0 to CC-RL is simple. Note, however, that assembler instructions and device-dependent statements, such as those related to the memory map and SFRs, are not converted. Alter such statements by hand to suit the target RL78 device.

# 4.2 Additions to the build tool

#### 4.2.1 Support for new versions of compilers

Support for the following versions of compilers has been added in V6.00.00 of CS+.

- $\cdot$  CC-RH V1.06.00
- ・CC-RX V2.07.00
- $\cdot$  CC-RL V1.05.00

# 4.3 Additions to the design tools

#### 4.3.1 Addition of associated facility with Smart Configurator [RX]

Smart Configurator(SC) is a GUI-based tool that have the functionalities of the code generation and the configuration for driver and middleware,and pin configuration. The SC generates the suitable code for each Renesas MCU family, and has the function of importing the code generated by Code Generator(CG) and the FIT modules too. This facility requires the installations of stand-alone SC.

# 4.4 Improvements to the debug tool

#### 4.4.1 Enhanced highlighting of the current PC line in the Editor panel The highlighting function of the current PC line in the Editor panel has been enhanced in case that there are multiple source files with the same name in the load module. But when relative path information on a load module and path information on a project tree aren't identical,there is a case that the highlighting in the PC line isn't performed. For example, the project being debugged was created in another folder or on another computer. In this case, select the [Do not distinguish source files with the same file name by the relative path]

checkbox under the [Debug] category in the [Option] dialog box.

#### 4.4.2 Fix of break setting to the assembler source

The following caution has been fixed.

- ・ A break can't be set as an assembler source.
- ・ Even a disassembling panel in the same area can't establish a breaking point.
- ・ When there is a homonymous label, a breaking point is sometimes set as a different file.

Occurrence condition:

- ・ More than one load module is downloaded.
- Data is defined in the head of the assembler source.
- ・ More than one text section is in the file.
- ・ The address reach of the data area is piled by more than one load module.

#### 4.4.3 Fix of address display and break setting by the source panel

The following caution has been fixed.

- ・ The address isn't shown to a source panel.
- ・ A breaking point can't be established by a source panel.

Occurrence condition:

・The object and the symbol are made the setting which isn't downloaded in a download property.

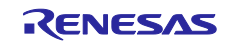

# 4.4.4 Addition of a facility to display graphs of values for current in simulation [RL78]

This facility allows you to view a graph showing the results of simulation of current drawn by an MCU. The graph shows transitions of current values over time along with the following values.

- ・Average current
- ・Maximum current
- ・Time to cover a specified address range
- ・Current drawn by individual peripheral modules at a specific point

#### 4.4.5 Addition of the simulation of current drawn by the RL78/G12 [RL78] In addition to the simulation of peripheral modules in the RL78/G12, V6.00.00 supports the simulation of current drawn by the device even when an actual MCU (on a board) is not connected.

#### 4.4.6 Improvement of Run-Break time [RL78] [E1, E2 Lite, E20] The display of Run-Break time has been improved.

4.4.7 Fix of the note on using an on-chip debugging emulator while the middle-speed on-chip oscillator of RL78 Family products is being used [RL78] [E1, E2 Lite, E20]

The following caution has been fixed.

・If a program is stopped with all the following conditions satisfied while the CPU clock is operating as a high-speed system clock, low-speed on-chip oscillator clock, or subsystem clock, a communications error occurs between the emulator and MCU. Subsequently, the debugging tool no longer operates correctly.

- Condition 1: The middle-speed on-chip oscillator clock is selected as the main on-chip oscillator clock. (Bit 0 (MCM1) in the system clock control register (CKC) of the MCU is set to 1.) - Condition 2: The middle-speed on-chip oscillator clock is stopped.

(Bit 1 (MIOEN) in the clock operation status control register (CSC) of the MCU is set to 0.)

# 4.4.8 Addition of the extended trace facility for RX65N/RX651-2M Group [RX][E20]

The data access trace function without access data is supported.

# 4.4.9 Removal of the note on using the CS+ Device Information for RX family [RX] [E1, E2 Lite, E20] [Simulator]

The following caution was raised.

・When the following 13 I/O registers are displayed in the IO panel and watch panel of CS+, the values might not be displayed correctly and not be able to be written in RX113.

CTSUSSC、FSCMR、OCSR1、ICSR3、SBYCR、SCKCR3、CKOCR、INTENB0、PIPE1TRE、PIPE2TRE、 PIPE3TRE、PIPE4TRE、PIPE5TRE

#### 4.4.10 Fix of debug of the load module file including the overlay section [RX] The following caution has been fixed.

・When downloading the abs file of a program with an overlay section, CS+ sometimes terminates forcefully.

#### 4.4.11 Addition of the software trace (LPD) [RH850] [E2]

The software trace (LPD) function was added to the trace function of RH850 family. This function becomes able to acquire software trace information in all devices of RH850 family.

# 4.4.12 Fix of Timestamp of the software trace [RH850] [E1, E2, E20, Full-spec emulator]

The following caution has been fixed.

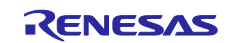

・When a trace panel was a front and the software trace was acquired, the first timestamp weren't sometimes "0".

### 4.4.13 Fix of acquisition of information on symbols of static variables and static functions inside a file when using CC-RH and CC-RL [RL78] [RH850] The following caution has been fixed.

・Acquisition of information on symbols of static variables and static functions inside a file when using CC-RH and CC-RL

# 4.5 Improvements to the Python console

#### 4.5.1 Addition of Python functions

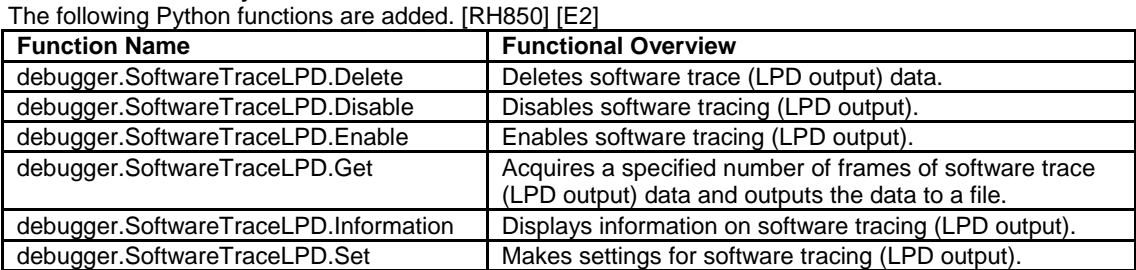

#### 4.5.2 Python functions supporting a new MCU

Support for the RL78/G12 by the following Python functions has been added.

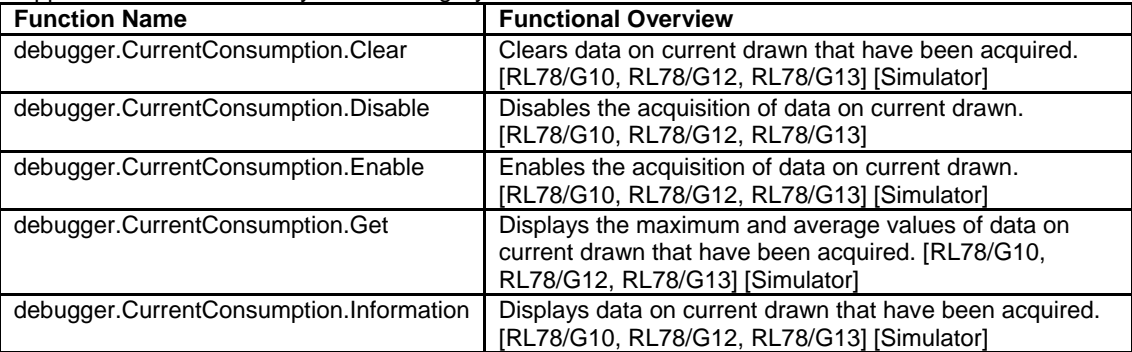

#### 4.5.3 Addition of a parameter for a Python function

The following parameter for a Python function has been added. [RH850]

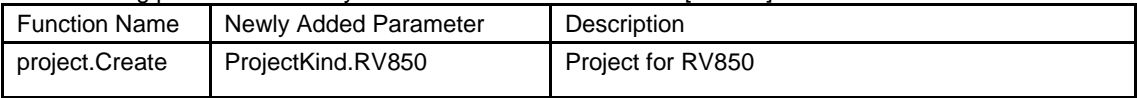

#### 4.5.4 Addition of a Python class

The following Python class has been added. [RH850] [E2]

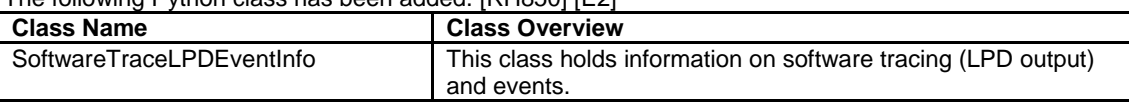

#### 4.5.5 Python class supporting a new MCU

Support for the RL78/G12 by the following Python class has been added.

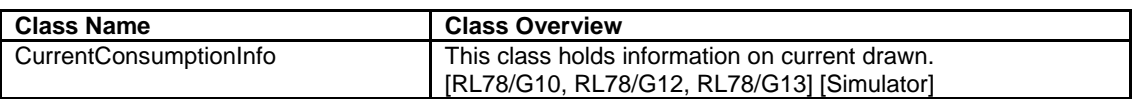

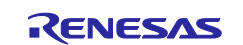

# 4.5.6 Addition of Python properties for debugging tools

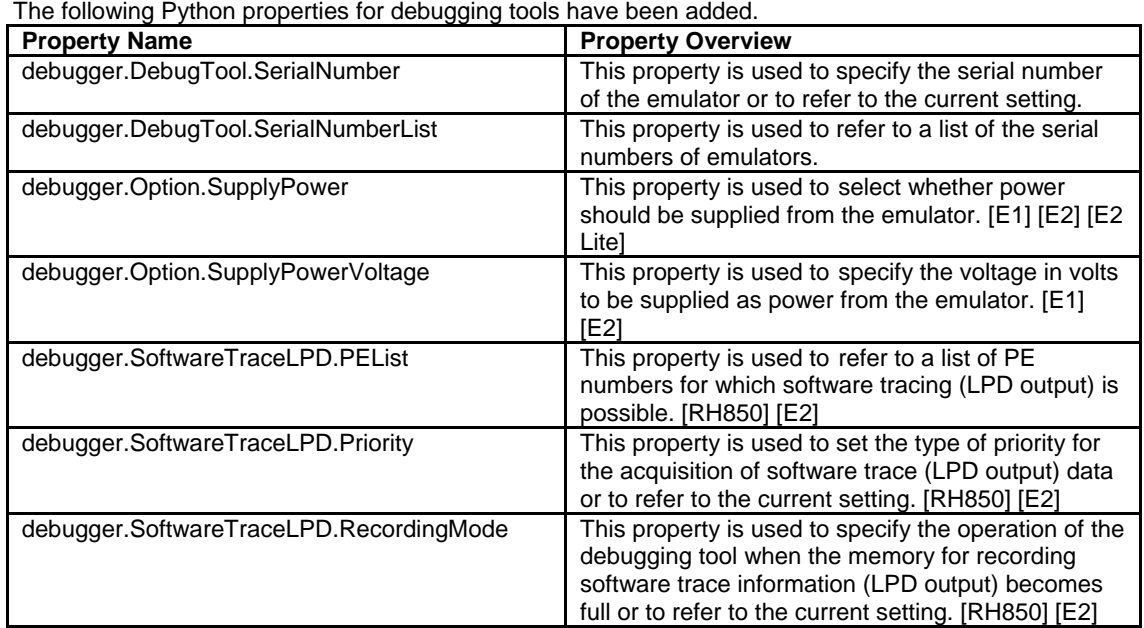

# 4.5.7 Enhanced facility for the output of information on current drawn in XML

#### files

To coincide with the addition of a graphical display in the simulation of current drawn, we have added and changed the types of information to be saved in XML files by the debugger.CurrentConsumption.Get function as follows. [RL78]

- ・Definitions of numbers indicating peripheral modules
- ・The names of peripheral modules can now be output in Japanese or English.
- ・Information included in frames to be output at points where values for current change
- ・Addresses where values for current change have newly been included.
- ・Output time indicates the cumulative time from the beginning of measurement while it was formerly the elapsed time from the previous frame.

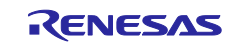

# Chapter 5. Points for Caution

<span id="page-9-0"></span>This section describes points for caution regarding CS+.

# 5.1 Points for caution regarding CS+ (general)

#### 5.1.1 File names

The following rules apply to folder and file names.

- Folder and file names
- Do not use folder or file names that cannot be created from Windows Explorer.
- ・ Source file names, load module file names, and project file names File names consist of the characters a-z, A-Z, 0-9, the period (.), the underscore (.), plus sign (+), and minus sign (−).
	- File names cannot start or end with a period (.).
	- Filenames cannot start with a plus sign (+) or minus sign (−).
	- CS+ is not case-sensitive to file names.
	- File names may have up to 259 characters, including the path.
	- Do not use source files with the same file name. Even if they are on different paths, CS+ cannot classify them.
- File names other than the above File names comply with Windows conventions. Note that the following characters cannot be used in file names.  $\frac{1}{2}$  : \* ? " < > | : File names cannot start or end with a period (.) or space. CS+ is not case-sensitive to file names. File names may have up to 259 characters, including the path. Folder names Folder names comply with Windows conventions. Note that the characters below cannot be used in file names.  $()$ , =

## 5.1.2 Panel display

If your hardware environment does not meet the recommended specifications for CS+, the [Property] panel may appear small and have scrambled contents.

- If this happens, move the [Property] panel outside the split panel area.
- ・ Enable [Dockable], and make it a docking panel
- ・ Enable [Floating], and make it a floating panel

#### 5.1.3 User Account Control (UAC) function (Windows)

If the UAC function is disabled on Windows, then if a user without administrator privileges creates a project, and no Device Dependence Information is installed, installation of the Device Dependence Information will begin, but the installation will fail. If the UAC function is disabled, create projects after logging in with administrator privileges.

#### 5.1.4 Problem with a Windows update program

Your computer may suffer a "blue screen" error if you apply the KB2393802 patch published by Microsoft Corporation. If this error occurs, please apply the patch provided by your computer's manufacturer or another source.

#### 5.1.5 Renesas Electronics real-time OS

If you use the real-time operating system for the RX family provided by Renesas Electronics, install CS+ in a folder and path where the names contain no parentheses. If you install it under the 64-bit version of Windows, it will be installed in the "Program Files (x86)" folder by default, and since the folder path includes parentheses, this will produce an error.

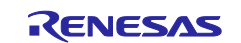

#### 5.1.6 Changing microcontrollers

Note the following points for caution when changing the microcontroller.

- ・ The microcontroller can only be changed to another within the same family, since this will correspond to the same build tool (RH850, RX and RL78).
- ・ When changing the microcontroller, do so while the debugger is not connected.
- ・ Save the project before changing the microcontroller.
- ・ Information on pin layout (design tool), code generation (design tool), and debugging (except for watch registration information) are not carried over after the microcontroller has been changed.

## 5.1.7 Plug-in Manager function

We recommend that the checkbox for the plug-in for the microcontroller that is the target for development is not deselected on the [Basic Function] tabbed page of the [Plug-in Manager] dialog box.

Deselect the checkboxes for the build tool and debugging tool plug-ins that are for microcontrollers that are not the target for development. For example, if only the plug-in for the build tool is deselected, the file to be downloaded by the debugging tool will not be found and an error will occur.

#### 5.1.8 [Editor] panel

- ・ When a variable or label is selected and the Jump to Function feature is used from the context menu, execution does not jump to the variable or label.
- ・ The following notes apply to the editor, when source files with the same name but from different folders are registered with a main project and a sub project, and load modules from both the main project and sub project are downloaded.
	- $\triangleright$  The address of the main project is displayed on the file.
	- $\triangleright$  At jumping to a source file from disassembled code, the file registered with the main project is opened.
	- $\triangleright$  If the file is opened from either project, only one file will be opened.
- ・ On Windows 8.1 and Windows 10, the display may become unclear due to anti-aliasing.
- ・ When saving a file in the [Save As] dialog box, the extension listed at the top of the [Save as type] drop-down list is automatically added unless another extension is specified. Note however, that an extension is not added when a file name is input with an extension that is selected in the [Save as type] drop-down list or with an extension that is registered with Windows. When an automatically added extension is not as expected, modify the name of the file by using, for example, Explorer.
- ・ Printing the contents of the Editor panel is not possible in an environment with .NET Framework 4.6 installed. To do so in that case, use an editor other than that of CS+.

#### 5.1.9 Conversion from PM+ to CS+ projects

CS+ cannot read CA850 projects made by PM+ V6.00/V6.10/V6.11 then the Build Mode has been newly added. Handling by CS+ is as follows.

- (1) When [Debug Build] or [Release Build] is specified, information on the added Build Mode cannot be read.
- (2) When the added Build Mode is specified, it leads to an error.

#### [Workaround]

Use V6.20 or a later version of PM+ to read the project, save it, then read the project into CS+.

#### 5.1.10 Debugging tool settings during project appropriation

When you create a project by appropriate settings from another project, only the settings for the default debugging tool will be imported. In the RX family, however, internal processing is common to the emulator and simulator, so the settings are imported regardless of which debugging tool is selected.

#### 5.1.11 Help

If you close the help while the Search tab is being displayed and you then open the help again and display the [Contents] tab, the Compiler and Build Tool Operation sections may disappear. If this happens, close the help while the [Contents] tab is being displayed, and then open the online again.

#### 5.1.12 Changing the target device during the process of converting a project

When the target device is changed in the [Project Convert Setting] dialog box while it is open for conversion of a project created by using the High-performance Embedded Workshop, PM+, or an earlier version of CubeSuite, the value chosen in [Kind of project] is returned to the default value (top type in the combo box).

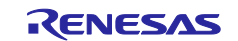

For example:

The setting for [Kind of project] changes to the default type (for example, [Application]) when the device selection is changed.

#### 5.1.13 Converting CA78K0R or CA78K0 projects for use with CC-RL

In converting projects created by using CA78K0R or CA78K0 to projects for use with CC-RL, conversion will not proceed if the destination folder already contains files with the same names as those of the files to be output. Check that there are no such files in the destination folder before using the converter.

#### 5.1.14 Converting High-performance Embedded Workshop projects

Attempting to load a High-performance Embedded Workshop project into the CS+ under certain conditions may not be possible, or may lead to an error during conversion or building of the project.

#### (1) Converting a High-performance Embedded Workshop project to make it compatible with the CS+ fails when any of the following conditions is satisfied.

- ・ No toolchain from Renesas Electronics Corp. is selected for the project.
- ・ The project contains no tps file for use in setting up the High-performance Embedded Workshop environment (the tps file is automatically created when the project is opened through the High-performance Embedded Workshop). To avoid this problem, you should open the project through the High-performance Embedded Workshop once before starting conversion.
- The project contains multiple CFG files, each of which is used to set up a realtime OS from Renesas Electronics Corp.
- (2) Converting a High-performance Embedded Workshop project to make it compatible with the CS+

succeeds but building of the project leads to an error when any of the following conditions is satisfied.

- Placeholder \$(TCINSTALL) is used in the project.
- (TCINSTALL) remains in the project even after conversion but the CS+ does not recognize \$(TCINSTALL). Placeholder \$(TCINSTALL) that has been used as a parameter for [Options] in the High-performance Embedded Workshop is simply passed to the CS+ and may cause an unintended result (e.g. an error) upon building of the project. For this reason, you should manually change \$(TCINSTALL) after converting the project.
- Placeholder  $WORKSPDIR$ ) is used in the project. If you select a HEW project file (with extension hwp) in the CS+, this is automatically converted to "%ProjectDir%\.." (the directory above the project directory). An error may occur during building of the project if the workspace does not exist in the directory indicated by "%ProjectDir%\..". For this reason, you should manually change "%ProjectDir%\.." after converting the project.
- A custom build phase is used in the project. Since all custom phases are deleted upon conversion, an error may occur during building of a project that involved a file output created for a custom build phase in the High-performance Embedded Workshop.

After converting the project, register the custom build-phase command with the CS+ as a command to be executed before or after each phase as required.

A custom placeholder is used in the project.

Custom placeholders are not converted because the CS+ does not recognize them. Any custom placeholder that has been used as a parameter for [Options] in the High-performance Embedded Workshop is simply passed to the CS+ and may cause an unintended result (e.g. an error) upon building of the project. For this reason, you should manually change the custom placeholders after converting the project.

- (3) Other
	- (a) \$(FILEDIR) is converted to %FileDir%.
		- Leaving %FileDir% as it is when the pathname is edited in the [Path Edit] dialog box will lead to the following error: The specified path contains a non-existent folder. (W0205012) Edit the pathnames and replace %FileDir% with another placeholder or directory name.
	- (b) \$(WINDIR) is converted to %WinDir%.
	- (c) The order in which folders are displayed in CS+ may differ from that in the High-performance Embedded Workshop.
	- (d) If a High-performance Embedded Workshop project for which downloaded files have been specified is loaded into CS+, CS+ will show these files as the second and subsequent items in the list of downloaded files for each debugging tool.
	- (e) The compiler option -output=src is converted to –output=obj (default).
	- (f) If you load a library project that has been linked to the standard library into CS+, the linkage setting will be discarded (this is indicated in the log information that is output as a result of loading the project).
	- (g) If [Use an existing library file] has been selected for the library generator in the High-performance

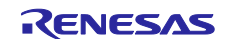

Embedded Workshop, the setting is changed to [Do not add a library file] in CS+. For this reason, linking with the specified library will not proceed (this is indicated in the log information that is output as a result of loading the project).

- (h) Option settings that were made on the [Toolchain Option] tabbed page of the High-performance Embedded Workshop are not converted but discarded (i.e. they are not moved across to CS+).
- (i) If a sub-command file has been selected for the linkage editor in the High-performance Embedded Workshop, the [Use external subcommand file] setting is discarded when the project is loaded into CS+. The linkage editor options will have their default settings.
- (j) Any files specified with the -library, -input, or -binary option will not be listed in the [Link Order] dialog box. The result is that the order of linkage for these files will not be selectable.
- (k) RTOS configuration files will not be displayed under the [Configuration file] category node after the project is loaded into CS+.
- (l) RTOS option settings that were made in the High-performance Embedded Workshop are discarded. RTOS options will have their default settings in CS+.
- (m)The build mode for RTOS projects will be "DefaultBuild" after the project is loaded into CS+. You will need to change the build mode as required.
- (n) The order of linkage of the assembly output files (ritbl.obj) for an RTOS project will differ from that in the High-performance Embedded Workshop.

#### 5.1.15 Creating new projects

#### **Applies to:** RX

If a new project is created by selecting [Empty Application[CC-RX]] under the environment for the RX, building the project may lead to the following errors.

- $'$  L2132 (E) Cannot find "D" specified in option "rom"
- \*\* L2132 (E) Cannot find "D\_1" specified in option "rom"
- \*\* L2132  $(E)$  Cannot find "D $Z$ " specified in option "rom"

If you encounter these errors, change the setting of [ROM to RAM mapped section] on the [Link Options] sheet in CS+

#### 5.1.16 Microsoft IME

If you are using Microsoft Office IME 2010, which is included in Office 2010 from Microsoft Corporation, CS+ may output error E2000006.

Since Microsoft Office IME 2010 may have caused this problem, replace it with Microsoft's standard IME or install the KB2687611 module provided by Microsoft Corporation to fix Microsoft Office IME 2010.

#### 5.1.17 Tutorials

The Code Generator Plug-in, Pin Configurator Plug-in and Program Analyzer Plug-in are used in tutorials. Enable them through the [Plug-in Manager] dialog box.

#### 5.1.18 Starting multiple instances of CS+

Two or more instances of CS+ can be started on the same host machine, but if you do so, take note of the points listed below.

- ・ When two or more instances of CS+ are started, the most recent information to have been written is saved in the information file for each user's own PC.
- When two or more instances of CS+ are started, the most recent information to have been written is saved in the information file for the stack analysis tools (including CallWalker).
- When the same project file is used in two or more instances of CS+, the most recent information to have been written is saved.
- When the same project file is used in two or more instances of CS+, do not attempt building from more than one instance at the same time since the names of the output files will be identical.

#### 5.1.19 Smart Browser

#### **Applies to:** RH850

When an RH850 project is opened, Smart Browser does not display the contents of user's manuals and sample code in some cases.

#### 5.1.20 Loading projects by using earlier versions of CS+

If the version of CS+ being used to load a project is earlier than the CS+ version with which the project was created, some settings may be cleared since the earlier versions of CS+ do not recognize them.

#### 5.1.21 .NET Framework from Microsoft Corporation

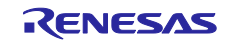

CS+ outputs the following message and is closed if the version of the .NET Framework you are using is earlier than 4.5.2.

E0200010

Failed to launch this product.

Please install the Microsoft .NET Framework 4.5.2 or later on this PC.

In such cases, obtain version 4.5.2 or a later version of the .NET Framework from the Web page of Microsoft Corporation and install it before starting up CS+ for CC.

Note that the update manager for CS+ for CC is not usable for updating the .NET Framework.

#### 5.1.22 Dual-bank function of the code flash memory

**Applies to:** RX65N/RX651-2M Group

Products of the RX65N and RX651 groups with 2 or 1.5 MB of ROM support the dual-bank function of the code flash memory. In CS+, you can select the linear or dual mode during the process of setting up a project.

In use of dual mode, select the type name with "\_DUAL".

#### 5.1.23 Smart Manual

When an RH850 or etc. project is opened, Smart Manual does not display the contents of user's manuals in some cases.

#### 5.1.24 Mentions of "R8C" in user's manuals and online help

"R8C" is mentioned in the user's manuals and online help, but CS+ does not support the R8C family.

# 5.2 Points for caution regarding design tools

#### 5.2.1 Changing packages

If you change the package name in the pin layout properties, the data input in the device top view and device pin list will be cleared.

#### 5.2.2 Saving projects

If you save a project that has sub-projects while the [Device Top View] or [Device Pin List] panel is open, then the device top view and device pin list of the last sub-project in the Project Tree will always appear.

# 5.3 Points for caution regarding debugging tools

The abbreviations listed below collectively denote the corresponding tools in this section. OCD (serial): E1 Emulator (serial), E20 Emulator (serial) OCD (JTAG): E1 Emulator (JTAG), E20 Emulator (JTAG)

#### 5.3.1 Low-power consumption modes

**Applies to:** All debugging tools for RX

When a forced break occurs in a low-power consumption mode (e.g. sleep, stop, or standby) or an instruction that makes the CPU enter a low-power consumption mode is executed during stepped execution, the behavior of the simulator and the emulator will differ as follows.

- ・ Emulator: The forced break leads to release of the CPU from the low-power consumption mode. Furthermore, the CPU will enter the low-power consumption mode during stepped execution.
- ・ Simulator: Transitions to low-power consumption modes (e.g. by a register setting) are not supported. Executing a WAIT instruction causes a break, with the PC placed at the address of the next instruction. During stepped execution, the CPU does not enter the low-power consumption mode and the PC is placed at the address of the next instruction.

#### 5.3.2 Traces over desired intervals

#### **Applies to:** Simulator for all devices

If you perform a trace from a trace start event until a trace end event, the simulator will not include the trace end event in the results of the trace. For this reason, if you are using a simulator, set the trace end event one line below the range for which you require display of the trace data.

## 5.3.3 Adding sub-projects

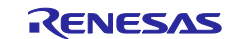

**Applies to:** Common to all debugging tools and devices

If you add a sub-project while a debugging tool is connected, downloading and so on may fail. Only add sub-projects while the debugging tool is disconnected.

#### 5.3.4 Breakpoints and other settings becoming invalid

**Applies to:** Common to all debugging tools and devices

If you use leading underscores to differentiate function or variable names, the debugger may recognize them incorrectly and change the symbols or invalidate breakpoint settings.

This applies in cases such as when you have two functions, one named \_reset and the other named \_\_reset.

#### 5.3.5 Two or more variables having the same name

**Applies to:** All debugging tools for RX

When two or more variables are defined with the same name in unnamed name spaces of different source files, the [Watch] panel only shows the information on the first variable to be found.

#### 5.3.6 Member-variable pointers

**Applies to:** All debugging tools for RX

After the member-variable pointer "mp1" defined in the program below is registered with the [Watch] and [Local Variables] panels, the type of the pointer is indicated as "int \*", not "int Foo::\*".

- class Foo {
	- int m1;
	-

};

 $int Foo::mpf = &Foo::m1;$ 

#### 5.3.7 Assigning unions to registers

**Applies to:** All debugging tools for RX

When a union is assigned to a register, it is assumed that the members of the union are assigned to the lower-order bytes of the register. For this reason, the values of the members will be incorrect when displayed as big endian.

#### 5.3.8 Functions with the same name and char-type parameters

**Applies to:** All debugging tools for RX

When three functions with char-type parameters are defined as shown below, the address of "Func(signed char)" will not be displayed (i.e. the address of "Func(char)" will be displayed instead).

- void Func(char);
- void Func(signed char);
- void Func(unsigned char);

#### 5.3.9 Char-type one-dimensional arrays

**Applies to:** All debugging tools for RX

When a char-type one-dimensional array is assigned to multiple locations in registers or memory as shown below, no character string will be displayed in the value column of the [Watch] or [Local Variables] panel even after the array "array" has been registered with the panel. char array $[5] = "ABCD";$ 

#### 5.3.10 Changing the priority section among overlaid sections

**Applies to:** All debugging tools for RX

Changing the priority section among overlaid sections is not immediately reflected in debugger operations. To update the display of addresses in the editor, for example, you need to close the file and open it again. To update the display of variables in the [Watch] panel, execute a single step of the program.

#### 5.3.11 Variables assigned to registers

**Applies to:** All debugging tools for RX

When the selection for [Scope] in the [Local Variables] panel is not [Current], the values of variables assigned to registers are not displayed correctly. Editing these values is also not possible.

#### 5.3.12 Locations to which variables are assigned

**Applies to:** All debugging tools for RX

When a defined variable satisfies both of the conditions given below, the [Watch] and [Local Variables] panels indicate the location of the entire variable rather than the location of its member variables.

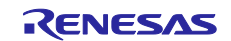

Conditions:

(1) The variable is assigned to two or more addresses or registers (i.e. two or more addresses or registers are displayed in the address column). (2) A structure-, class-, array-, or union-type member is defined in the variable. Example: struct Mem { long m\_base; }; struct Sample { long m\_a; struct Mem m\_b; <- Condition (2) }; main () { struct Sample obj; }

Display in the [Watch] and [Local Variables] panels:

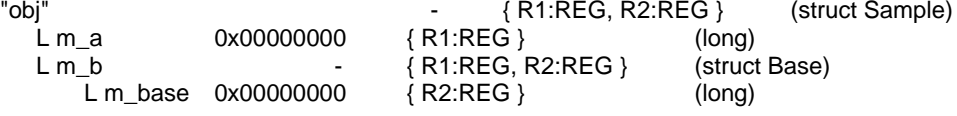

#### 5.3.13 Casting variables

**Applies to:** All debugging tools for RX When a variable is cast to another type in the [Watch] panel, casting of the variable is C-style. For this reason, the result of casting a class using virtual inheritance to its base class is not the same as the result of the cast within the program class AAA [

```
 int m_aaa;
} objA;
class BBB : public AAA { // BBB inherits AAA.
     int m_bbb;
} objB;
class CCC { // CCC does not inherit AAA.
     int m_ccc;
} objC
class AAA* pa = objA;
class BBB* pb = objB;
class CCC* pc = objC;"(AAA*)pa" Usable
"(BBB*)pb" Usable<br>"(AAA*)pb" Usable
"(AAA*)pb"
```
"(CCC<sup>\*</sup>)pc" Usable<br>"(AAA\*)pc" Not usa Not usable because pc is considered to point to the top address of AAA. Image of the cast in a program: (AAA\*)((void\*)pc)

#### 5.3.14 PC entering the sleep state

**Applies to:** OCD (JTAG) and OCD (serial) for RX When a PC running Windows Vista or Windows 7 enters the sleep state, debugging by CS+ cannot be continued after the PC reawakes. Please set up the PC so that it does not enter the sleep state.

#### 5.3.15 Stopping and restarting tracing during program execution **Applies to:** All debugging tools for RX When trace start events and end events have been set, stopping and restarting tracing during program execution is not possible.

5.3.16 Timestamps of trace information **Applies to:** OCD (JTAG) and OCD (serial) for RX

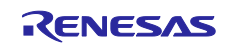

The timestamps of trace information will not indicate the right times if the time between frames exceeds that corresponding to the trace counter (20 bits) or when trace output is lost.

#### 5.3.17 Linkage options of CC-RX

**Applies to:** All debugging tools for RX

CC-RX does not support the '-sdebug' linkage option.

Please set [Outputs debugging information] in the [output] category of the [Link Options] tabbed page to '-debug'.

#### 5.3.18 Return-out command execution

**Applies to:** All debugging tools for RX

Executing a return-out command from a recursive function may lead to execution stopping at the address of the return instruction in the called function instead of the correct line in the calling function.

#### 5.3.19 Startup program protection

**Applies to:** OCD (serial) for RX100

Executing a CPU reset after one of the following operations during the execution of a user program will lead to a discrepancy between the contents of ROM as displayed by the debugger and the contents of the actual ROM of the MCU.

In this case, the contents will match after re-executing then stopping the user program.

Calling the R\_FCL\_ChangeSwapFlag function to immediately swap boot areas

Controlling the flash initial setting register (FISR) to immediately swap boot areas

## 5.3.20 Coverage measurement function

**Applies to:** E20 emulator (JTAG) for RX64M

(1) If you connect the emulator by using hot plug-in, the coverage measurement function is not available. If you use hot plug-in to connect the emulator, please select [No] for [Use code coverage measurement function] in the [Coverage] category of the debugging tool properties.

(2) When the error message "The system was reset." is displayed during program execution, coverage from the start of the program to the system reset will not have been measured.

#### 5.3.21 Breakpoints in for statements or inline-expanded functions

**Applies to:** All debugging tools for RX

If a line of C source code includes any of the functions or statements listed below, the instruction is placed at two or more addresses. However, the editor panel shows only one of the addresses.

In cases where a breakpoint is set on this line, the program stops only when the instruction at the address being displayed on the editor panel is executed.

- 1. Inline-expanded function (\*)
- 2. Template function
- 3. First line of a for or do-while statement

\* Includes those inline-expanded by optimization

## 5.3.22 Trace setting for DMAC/DTC

**Applies to:** E20 emulator (JTAG) for RX64M

When [DTAC/DTC] is selected for [Bus Master of data access] in the [Trace] category on the [Debug Tool Settings] tabbed page of the Property panel, select [CPU execution] or [Do not output] for [External trace output] in the [Trace] category. If you select [Trace output] for [External trace output], the trace function may not work correctly.

#### 5.3.23 Main clock source setting when PLL is selected as the clock source **Applies to:** OCD (JTAG) and OCD(serial) for RX64M

Set up the following, when PLL is selected as clock source.

Select [EXTAL] for [Main clock source] on the [Clock] category of the [Connection settings] tabbed page of the debugging tool properties.

When EXTAL is selected as PLL clock source, set [Main clock frequency] to the frequency of EXTAL. When HOCO is selected as PLL clock source, set [Main clock frequency] to the frequency of HOCO.

#### 5.3.24 DMA display of trace panel

**Applies to:** IECUBE for RL78 and 78K0R

When there is access to SFRI or memory by DMA, "DMA" is not displayed in the trace panel. ("Address"

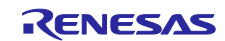

and "Data" of the access to SFR/memory by DMA are displayed correctly.)

### 5.3.25 Debug Tool Property panel

**Applies to:** All debugging tools for RH850

The [Use virtual machine and thread] from the [Connect Settings] tabbed page of the property panel, do not change it from "No.".

#### 5.3.26 Pseudo-error debugging

**Applies to:** All debugging tools excluding the simulator for RH850

- ・ To cause an RH850/P1x-series MCU to be internally reset by a pseudo-error, set up an ECM pseudo-error trigger register from the user program. A special instruction sequence is required for writing to this register since it is protected. For details, refer to the section of write-protected registers in User's Manual: Hardware for the MCU in use.
- ・ Do not set a breakpoint at the current PC address in pseudo-error debugging. When it is set, interrupts and internal reset will not occur.
- ・ If you wish to set another breakpoint via a source editor or the disassemble panel at the address where a breakpoint has been set for pseudo-error debugging, designate it as a hardware breakpoint. Setting a software breakpoint in this case will lead to an error when pseudo-error debugging is started.
- ・ The following pseudo-error debugging wasn't being supported in RH850/D1L group and RH850/D1M group.
	- FACI Reset transfer error (FRTERR)
	- \* Flash sequencer error (FLERR)

#### 5.3.27 Notice of Debugging CAN Bus Reception Procedures

- **Applies to:** All debugging tools excluding the simulator for RH850
	- ・ The following devices weren't supporting.
		- \* RH850/D1M1A:R7F701441,R7F701461

#### 5.3.28 Notice of the project of dual mode

**Applies to**: All debugging tools for RX65N-2M, RX651-2M group In case of a project of a dual mode of a device with less than 1.5 MB of ROM size, a gap exists during the address of the ROM in bank 0 and bank 1.

But data in a gap exists in the following function.

- ・ Memory panel
- ・ Watch panel
- ・ Disassemble panel

[E1/E20/E2Lite]

Read result is 0x00, Write is ignored. **[Simulator]** 

Read and Write operate correctly.

#### 5.3.29 Notice of Watch panel

**Applies to:** All debugging tools for RL78, RX and RH850 In case of a variable with the size beyond 0x10000, Value, Style and Address indicate "?" in Watch panel.

# 5.4 Points for caution regarding the Python Console

#### 5.4.1 Japanese input

The Japanese input facility cannot be activated from the Python Console. To enter Japanese text, write it in an external editor etc., copy it, and paste it into the console.

#### 5.4.2 Display of the prompt

The Python Console prompt ">>>" may be displayed more than once, as in ">>>>>>", results may be displayed after the ">>>", or the caret may appear without a preceding ">>>" prompt. Entering functions is still possible in these situations.

#### 5.4.3 Paths to folders and files

IronPython recognizes the backslash character (\) as a control character. For example, if a folder or file

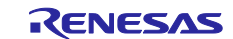

name starts with a "t", then the sequence "\t" will be recognized as a tab character. Please use r + "path\_name" to avoid this.

Example: r"c:\test\test.py"

A forward slash (/) can be used instead of a backslash (\).

#### 5.4.4 Executing scripts for projects that do not have load modules

If a script is specified in the startup options for use with a project that does not have a load module file, or if project\_file.py is placed in the same folder as the project file, then although the script would have been executed automatically after normal loading of the project, it will not be executed if there is no load module file.

### 5.4.5 Forced termination

The following actions while a script such as an infinite loop is running may lead to the results of function execution being in error because the actions forcibly terminate the execution of functions.

- 1. Forcible termination by selecting "Forcibly terminate" from the context menu or pressing Ctrl+D in the Python Console
- 2. Changing the active project in a project with multiple projects

#### 5.4.6 Forced stopping

Executing "Abort" from the context menu will forcibly stop an executing script or function, but hook and callback functions that had not started at the time the "Abort" was executed will still be executed in order after that.

#### 5.4.7 Executing Python commands during building

Do not issue Python commands while building is in progress.

# 5.5 Points for caution regarding licenses

#### 5.5.1 Updating CC-RX V2.04.00 and CC-RH V1.03.00

The CC-RX V2.04.00 and CC-RH V1.03.00 compilers have the following two editions.

- ・ standard edition
- ・ professional edition

Start a License Manager to enable the license of "RX License Pack 2 Professional(CC-RX)" and " RH850 License Pack 1 Professional(CC-RH)" registered at present.

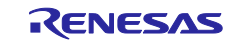

# Chapter 6. Restrictions

<span id="page-19-0"></span>This section describes restrictions on CS+.

# 6.1 Restrictions imposed by debugging tools

The abbreviations listed below collectively denote the corresponding tools in this section. OCD (serial): E1 Emulator (serial), E20 Emulator (serial) OCD (JTAG): E1 Emulator (JTAG), E20 Emulator (JTAG)

#### 6.1.1 List of restrictions imposed by debugging tools

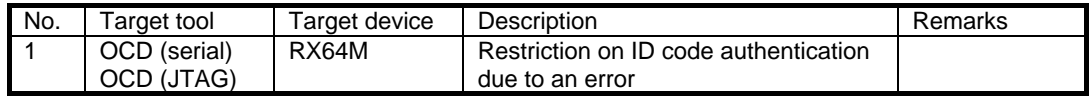

#### 6.1.2 Details of restrictions imposed by debugging tools

No.1 Condition leading to errors in ID code authentication **Applies to:** OCD (serial) and OCD (JTAG) for RX64M

**Description:** When both of the following conditions are met, an error will occur in ID code authentication making it impossible to continue with debugging.

[Conditions]

1. A device having an ID code setting other than all FF is being debugged in user boot mode.

2. After downloading a program that includes data for the option-setting memory, the CPU is reset by a RESET command, RES# pin reset, or an internal reset.

**Workaround:** There is no workaround.

All trademarks and registered trademarks are the property of their respective owners.

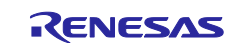

#### Notice

- 1. Descriptions of circuits, software and other related information in this document are provided only to illustrate the operation of semiconductor products and application examples. You are fully responsible for the incorporation or any other use of the circuits, software, and information in the design of your product or system. Renesas Electronics disclaims any and all liability for any losses and damages incurred by you or third parties arising from the use of these circuits, software, or information.
- 2. Renesas Electronics hereby expressly disclaims any warranties against and liability for infringement or any other disputes involving patents, copyrights, or other intellectual property rights of third parties, by or arising from the use of Renesas Electronics products or technical information described in this document, including but not limited to, the product data, drawing, chart, program, algorithm, application examples.
- 3. No license, express, implied or otherwise, is granted hereby under any patents, copyrights or other intellectual property rights of Renesas Electronics or others.
- 4. You shall not alter, modify, copy, or otherwise misappropriate any Renesas Electronics product, whether in whole or in part. Renesas Electronics disclaims any and all liability for any losses or damages incurred by you or third parties arising from such alteration, modification, copy or otherwise misappropriation of Renesas Electronics products.
- 5. Renesas Electronics products are classified according to the following two quality grades: "Standard" and "High Quality". The intended applications for each Renesas Electronics product depends on the product's quality grade, as indicated below.
	- "Standard": Computers; office equipment; communications equipment; test and measurement equipment; audio and visual equipment; home electronic appliances; machine tools; personal electronic equipment; and industrial robots etc.

"High Quality": Transportation equipment (automobiles, trains, ships, etc.); traffic control (traffic lights); large-scale communication equipment; key financial terminal systems; safety control equipment; etc. Renesas Electronics products are neither intended nor authorized for use in products or systems that may pose a direct threat to human life or bodily injury (artificial life support devices or systems, surgical implantations etc.), or may cause serious property damages (space and undersea repeaters; nuclear power control systems; aircraft control systems; key plant systems; military equipment; etc.). Rene Electronics disclaims any and all liability for any damages or losses incurred by you or third parties arising from the use of any Renesas Electronics product for which the product is not intended by Renesas **Electronics** 

- 6. When using the Renesas Electronics products, refer to the latest product information (data sheets, user's manuals, application notes, "General Notes for Handling and Using Semiconductor Devices" in the reliability handbook, etc.), and ensure that usage conditions are within the ranges specified by Renesas Electronics with respect to maximum ratings, operating power supply voltage range, heat radiation characteristics, installation, etc. Renesas Electronics disclaims any and all liability for any malfunctions or failure or accident arising out of the use of Renesas Electronics products beyond such specified ranges.
- 7. Although Renesas Electronics endeavors to improve the quality and reliability of Renesas Electronics products, semiconductor products have specific characteristics such as the occurrence of failure at a certain rate and malfunctions under certain use conditions. Further, Renesas Electronics products are not subject to radiation resistance design. Please ensure to implement safety measures to guard them against the possibility of bodily injury, injury or damage caused by fire, and social damage in the event of failure or malfunction of Renesas Electronics products, such as safety design for hardware and software including but not limited to redundancy, fire control and malfunction prevention, appropriate treatment for aging degradation or any other appropriate measures by your own responsibility as warranty for your products/system. Because the evaluation of microcomputer software alone is very difficult and not practical, please evaluate the safety of the final products or systems manufactured by you.
- 8. Please contact a Renesas Electronics sales office for details as to environmental matters such as the environmental compatibility of each Renesas Electronics product. Please investigate applicable laws and regulations that regulate the inclusion or use of controlled substances, including without limitation, the EU RoHS Directive carefully and sufficiently and use Renesas Electronics products in compliance with all these applicable laws and regulations. Renesas Electronics disclaims any and all liability for damages or losses occurring as a result of your noncompliance with applicable laws and regulations.
- 9. Renesas Electronics products and technologies shall not be used for or incorporated into any products or systems whose manufacture, use, or sale is prohibited under any applicable domestic or foreign laws or regulations. You shall not use Renesas Electronics products or technologies for (1) any purpose relating to the development, design, manufacture, use, stockpiling, etc., of weapons of mass destruction, such as nuclear weapons, chemical weapons, or biological weapons, or missiles (including unmanned aerial vehicles (UAVs)) for delivering such weapons, (2) any purpose relating to the development, design, manufacture, or use of conventional weapons, or (3) any other purpose of disturbing international peace and security, and you shall not sell, export, lease, transfer, or release Renesas Electronics products or technologies to any third party whether directly or indirectly with knowledge or reason to know that the third party or any other party will engage in the activities described above. When exporting, selling, transferring, etc., Renesas Electronics products or technologies, you shall comply with any applicable export control laws and regulations promulgated and administered by the governments of the countries asserting jurisdiction over the parties or transactions.
- 10. Please acknowledge and agree that you shall bear all the losses and damages which are incurred from the misuse or violation of the terms and conditions described in this document, including this notice, and hold Renesas Electronics harmless, if such misuse or violation results from your resale or making Renesas Electronics products available any third party.
- 11. This document shall not be reprinted, reproduced or duplicated in any form, in whole or in part, without prior written consent of Renesas Electronics.
- 12. Please contact a Renesas Electronics sales office if you have any questions regarding the information contained in this document or Renesas Electronics products.
- (Note 1) "Renesas Electronics" as used in this document means Renesas Electronics Corporation and also includes its majority-owned subsidiaries.
- (Note 2) "Renesas Electronics product(s)" means any product developed or manufactured by or for Renesas Electronics.

**SALES OFFICES**

(Rev.3.0-1 November 2016)

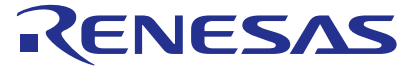

#### Renesas Electronics Corporation

http://www.renesas.com

Refer to "http://www.renesas.com/" for the latest and detailed information. **Renesas Electronics America Inc.**<br>2801 Scott Boulevard Santa Clara, CA 95050-2549, U.S.A.<br>Tel: +1-408-588-6000, Fax: +1-408-588-6130 **Renesas Electronics Canada Limited**<br>9251 Yonge Street, Suite 8309 Richmond Hill, Ontario Canada L4C 9T3<br>Tel: +1-905-237-2004 **Renesas Electronics Europe Limited**<br>Dukes Meadow, Millboard Road, Bourne End, Buckinghamshire, SL8 5FH, U.K<br>Tel: +44-1628-585-100, Fax: +44-1628-585-900 **Renesas Electronics Europe GmbH** Arcadiastrasse 10, 40472 Düsseldorf, Germany Tel: +49-211-6503-0, Fax: +49-211-6503-1327 **Renesas Electronics (China) Co., Ltd.**<br>Room 1709, Quantum Plaza, No.27 ZhiChunLu Haidian District, Beijing 100191, P.R.China<br>Tel: +86-10-8235-1155, Fax: +86-10-8235-7679 **Renesas Electronics (Shanghai) Co., Ltd.**<br>Unit 301, Tower A, Central Towers, 555 Langao Road, Putuo District, Shanghai, P. R. China 200333<br>Tel: +86-21-2226-0888, Fax: +86-21-2226-0999 **Renesas Electronics Hong Kong Limited**<br>Unit 1601-1611, 16/F., Tower 2, Grand Century Place, 193 Prince Edward Road West, Mongkok, Kowloon, Hong Kong<br>Tel: +852-2265-6688, Fax: +852 2886-9022 **Renesas Electronics Taiwan Co., Ltd.** 13F, No. 363, Fu Shing North Road, Taipei 10543, Taiwan Tel: +886-2-8175-9600, Fax: +886 2-8175-9670 **Renesas Electronics Singapore Pte. Ltd.** 80 Bendemeer Road, Unit #06-02 Hyflux Innovation Centre, Singapore 339949 Tel: +65-6213-0200, Fax: +65-6213-0300 **Renesas Electronics Malaysia Sdn.Bhd.**<br>Unit 1207, Block B, Menara Amcorp, Amcorp Trade Centre, No. 18, Jln Persiaran Barat, 46050 Petaling Jaya, Selangor Darul Ehsan, Malaysia<br>Tel: +60-3-7955-9390, Fax: +60-3-7955-9510 **Renesas Electronics India Pvt. Ltd.**<br>No.777C, 100 Feet Road, HAL II Stage, Indiranagar, Bangalore, India<br>Tel: +91-80-67208700, Fax: +91-80-67208777 **Renesas Electronics Korea Co., Ltd.** 12F., 234 Teheran-ro, Gangnam-Gu, Seoul, 135-080, Korea Tel: +82-2-558-3737, Fax: +82-2-558-5141